## QuickTime

## Burning Movies to a DVD

Once you have exported your finished iMovie project as a QuickTime movie, you can save the movie file by burning it to a DVD disc. This will create a data DVD that will allow you to play your movie on a Mac or PC. After you insert a data DVD in your computer, copy the QuickTime file from the DVD to your computer's desktop first and then open the copied file in QuickTime Player. Playing the file from your computer's hard drive will ensure proper playback. **Note: Data DVDs will not play in a DVD player!**

## **To Burn a QuickTime File to a DVD**

- 1. Insert a blank DVD into the computer's optical drive (Blank DVDs are available for purchase at the front desk.)
- 2. A window opens that reads "You inserted a blank DVD." Leave the Action pop-up menu to the default setting Open Finder and click OK. A disc icon labeled "Untitled DVD" appears on the desktop.

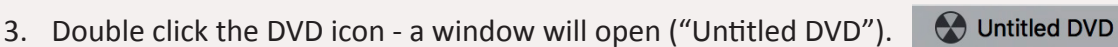

- 4. Drag the QuickTime file into the window. You can burn more than one file as long as the total file size does not exceed the disc capacity. The files are displayed as aliases, indicated by an arrow.
- 5. Click the **Burn button** in the upper right of the window. A new window will open. Make sure you have named your disc properly (you cannot change the disc name later). Select the burn speed and click **Burn**.
- 6. A progress bar appears and the DVD icon on the desktop will turn into a burn folder. When finished, you can eject your disc.

**NOTE:** Burning may take several minutes depending on the size of your files.

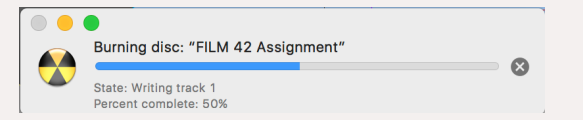

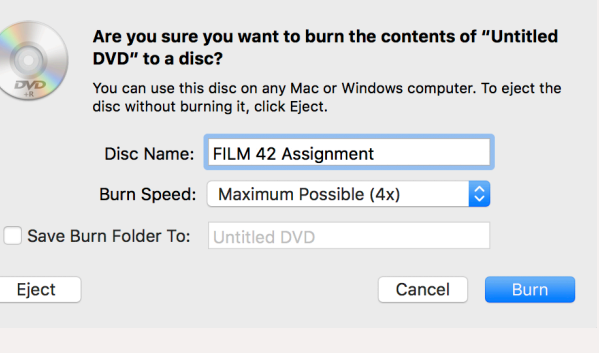

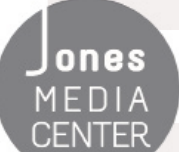

Ones Produced by Dartmouth College/Jones Media Center http://dartmouth.edu/~library/mediactr/tutorials.html For additional help, refer to the tips and multimedia tutorials at http://www.apple.com/support/ilife/

## You inserted a blank DVD. Choose an action from the pop-up menu or click Ignore. Action: C Open Finder Make this action the default  $\overline{\mathbf{?}}$ Eject Ignore  $OK$

 $\bullet$